### ANEXO II

#### I - Matrícula no TCC

1-Acessar o SIGAA - Portal do coordenador

#### 2-Clicar na aba Atividade menu Atividade Específica opção Matricular.

DEMANDA DA COORDENAÇÃO DO CURSO OU COORDENAÇÃO DE TCC

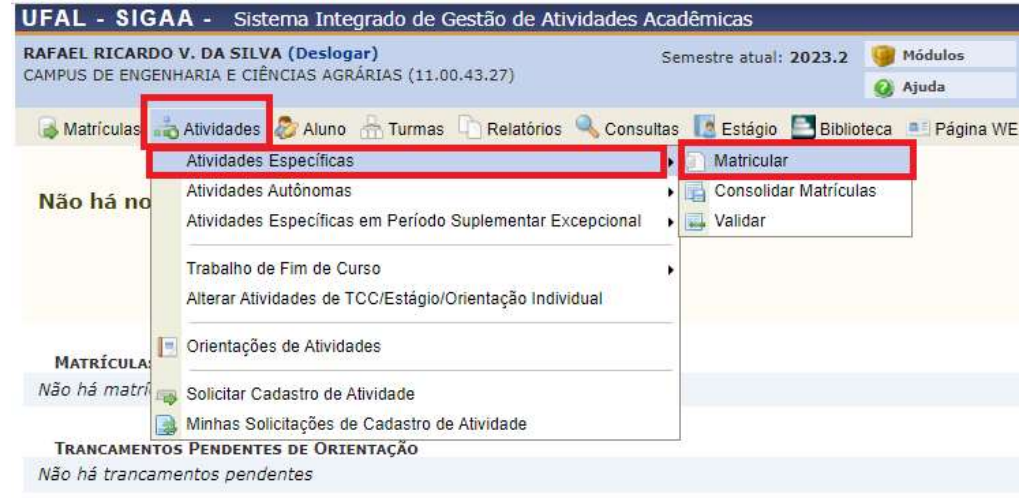

3- Informar o nome do discente que deseja efetuar a matrícula no TCC<br>Portal do Docente > Registro de Atividade Académica Específica

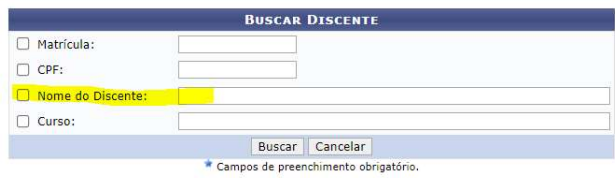

4-Proceder com a busca selecionando o campo "Tipo de Atividade" "Trabalho de Conclusão e Curso" e clique em Buscar Atividade<sup>1</sup><br>Portal do Docente > Matrícula em Atividade > Seleção da Atividade Acadêmica Específica

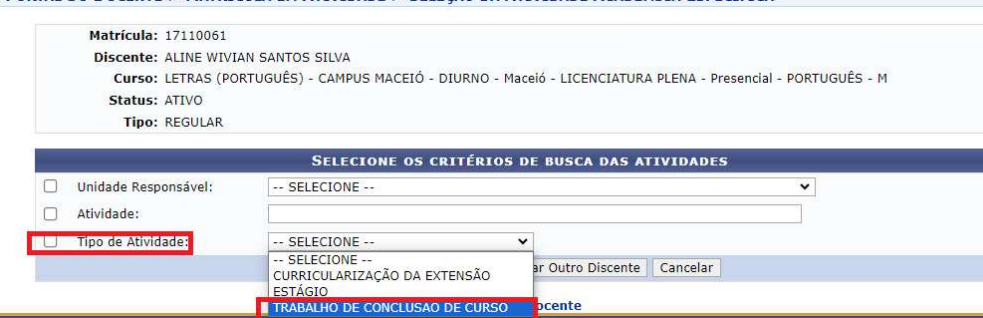

5- Serão listados os códigos de TCC do curso, verifique no histórico do aluno qual dos códigos se refere a matriz do aluno e faça a seleção clicando na seta verde para selecionar a atividade correspondente.

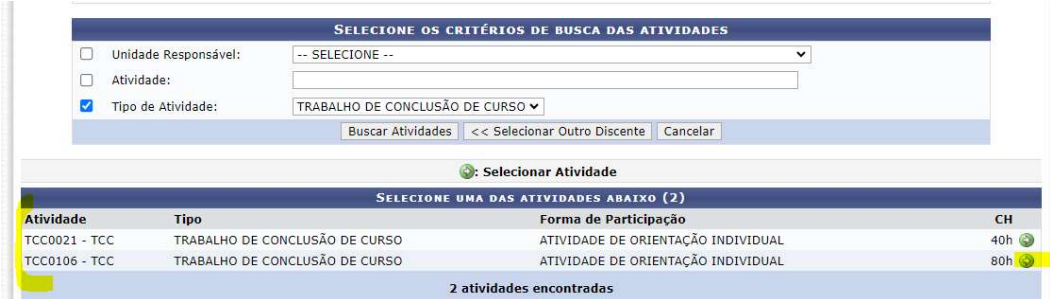

6- Preencher as informações para matrícula no TCC. Atentar o semestre letivo correspondente. Vincular o orientador. No campo Ch do Orientador repetir as horas que aparecem no campo Carga Horária de Orientação. Clica em "Próximo Passo".

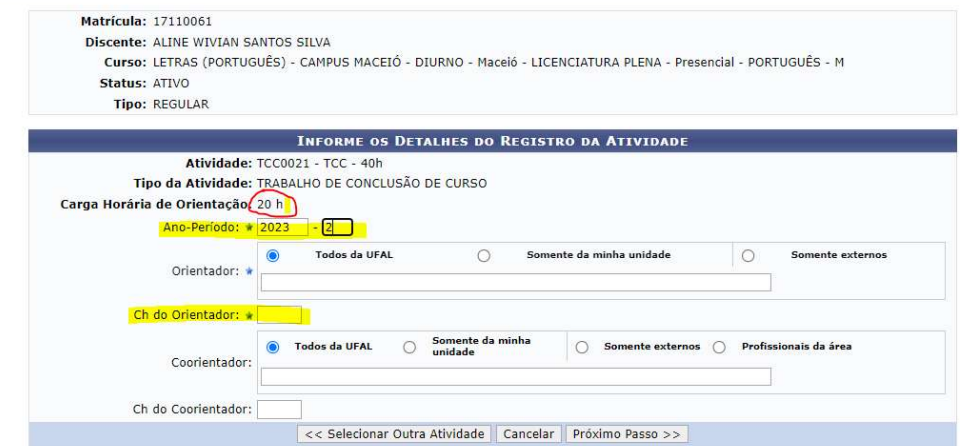

7- Finalizar incluindo a sua senha e clicando na opção "Confirmar".

## DEMANDA DO ORIENTADOR

#### II – Cadastrar Banca

1-Acessar o SIGAA - Portal Docente

2-Clicar na aba Ensino menu Orientação Acadêmica - Graduação opção Trabalho de Conclusão de curso opção Solicitar Cadastro de Banca.

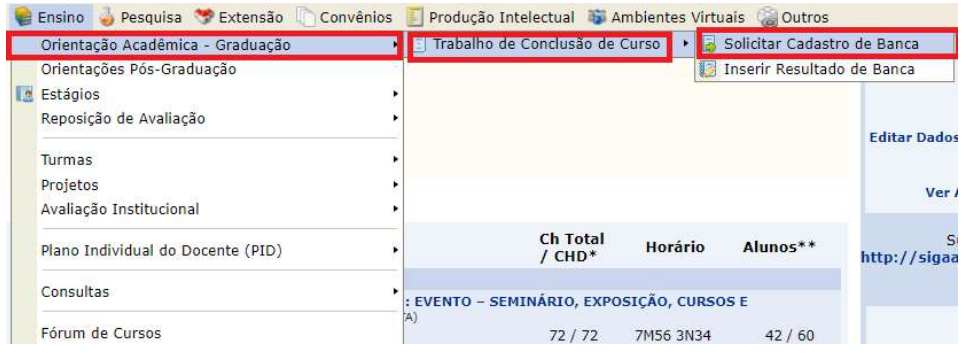

3 – Será listado os TCC que o docente está vinculado como orientador. Clicar na seta verde para proceder com a "Solicitação de Cadastro de Banca"

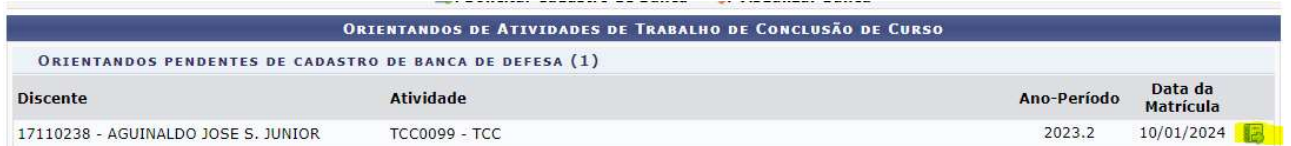

4-Preencher as informações requeridas como obrigatórias, os demais campos são opcionais de preenchimento. Após o preenchimento, clicar em "Próximo Passo".

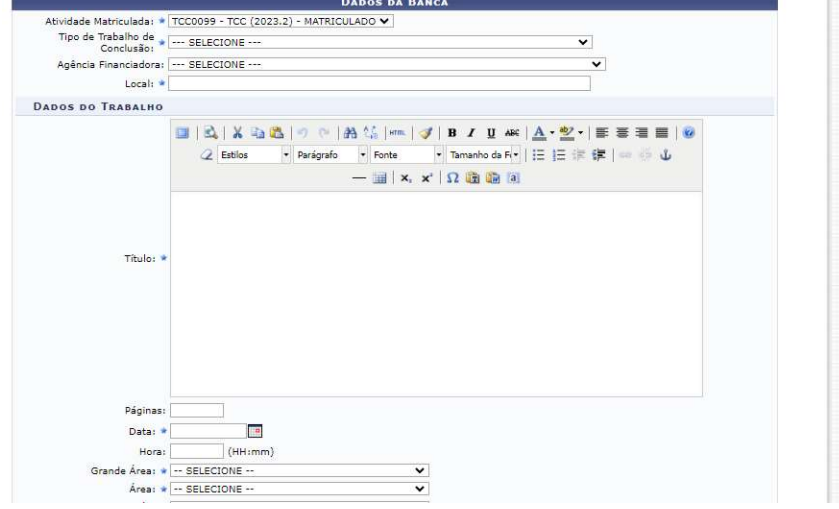

5- Proceder com a busca dos docentes que compõe a banca. Buscar um por um e clicar em "Adicionar Membro". Após ter adicionado todos os membros clicar em "Próximo Passo"

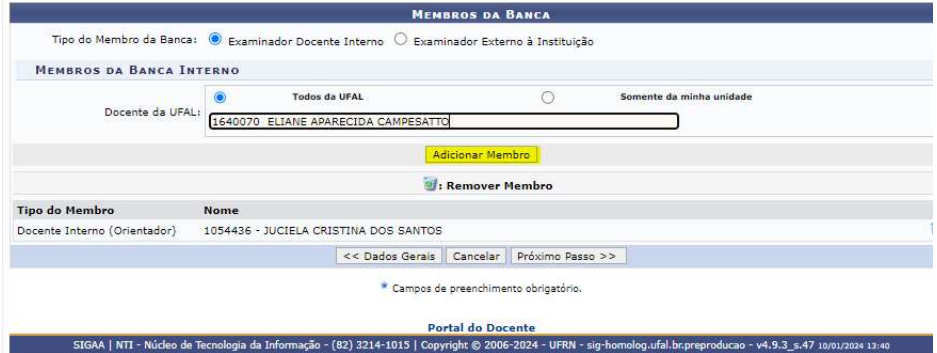

\* Se for um membro externo da UFAL então deverá ser feito o cadastro do docente escolhendo a opção "Examinador Externo à Instituição"

a) Buscar pelo nome, caso não localize clique em "Cadastrar Novo Membro"

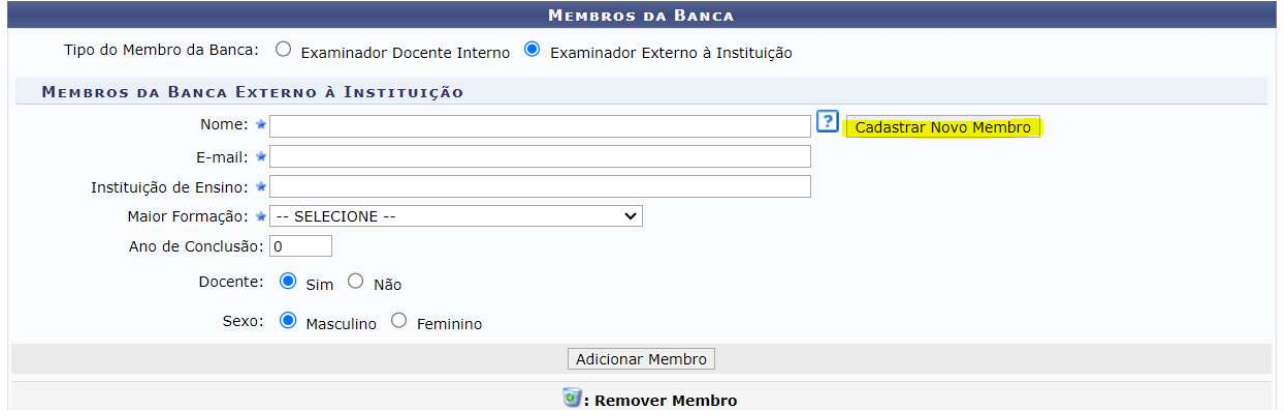

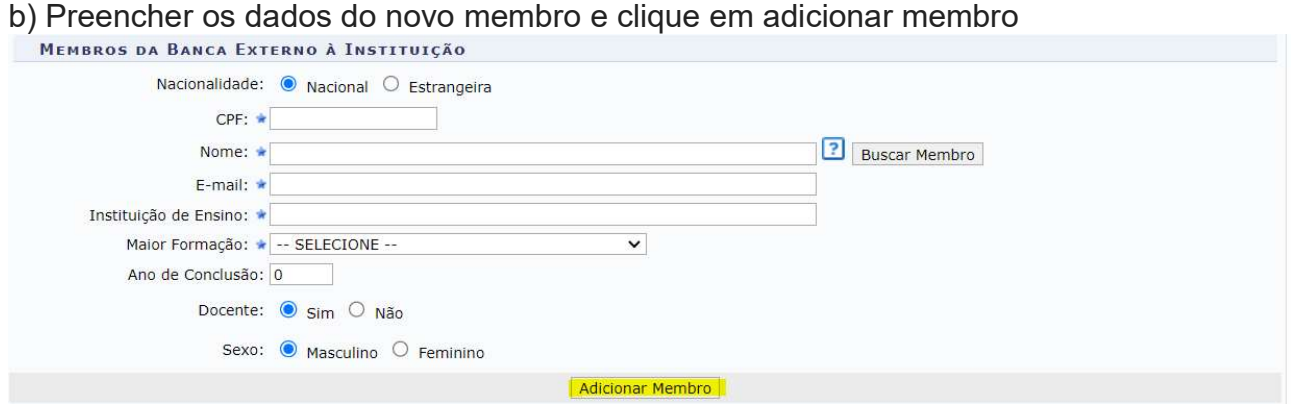

#### 6- Conferir os dados da banca e clicar em "Confirmar"

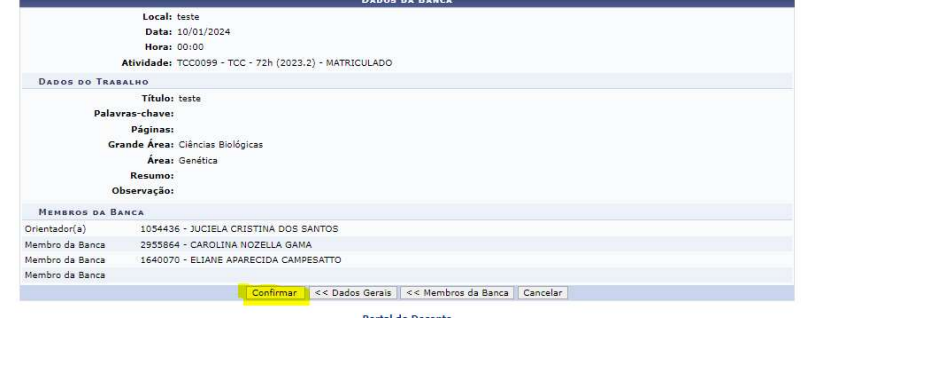

#### III – Gerenciar Bancas

1-Acessar o SIGAA - Portal do coordenador

2-Clicar na aba Atividade menu Trabalho de Fim de Curso opção Gerenciar Bancas

DEMANDA DA COORDENAÇÃO DO CURSO OU COORDENAÇÃO DE TCC

3-Clicar na seta verde "Aceitar Solicitação de Cadastro de Banca"

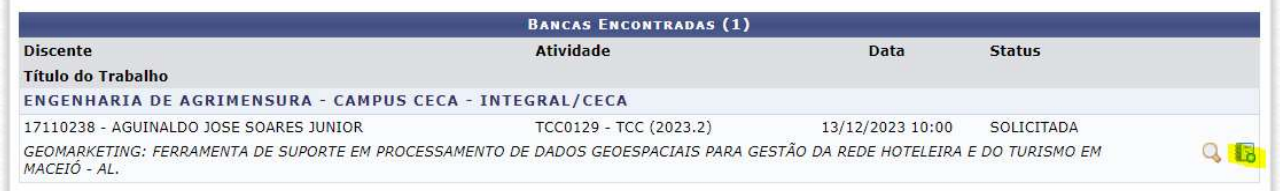

4-Revisar os dados da banca e do TCC e confirmar.

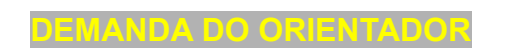

IV – Inserir nota do TCC

1-Acessar o SIGAA - Portal Docente

2-Clicar na aba Ensino menu Orientação Acadêmica - Graduação opção Trabalho de Conclusão de curso opção Inserir Resultado de Banca.

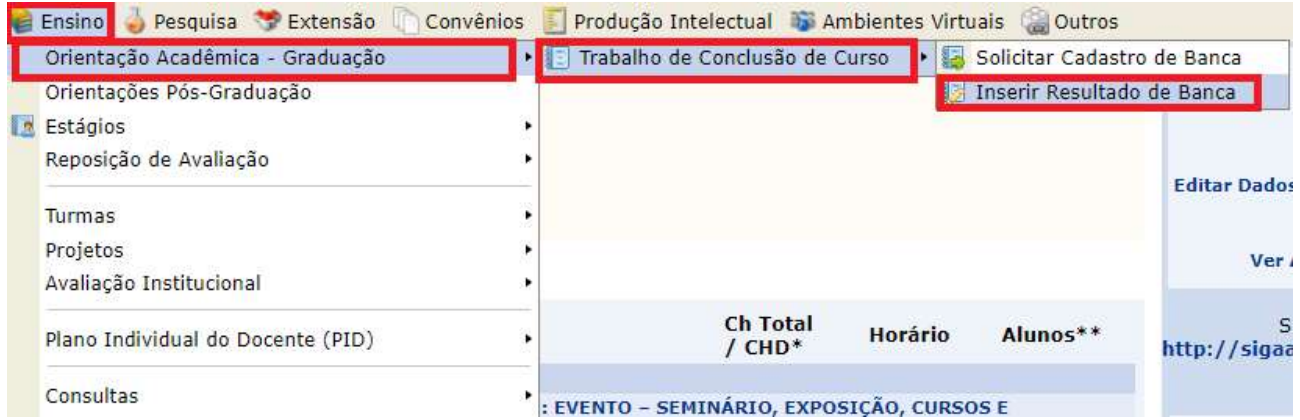

#### 3-Inserir a nota e confirmar.

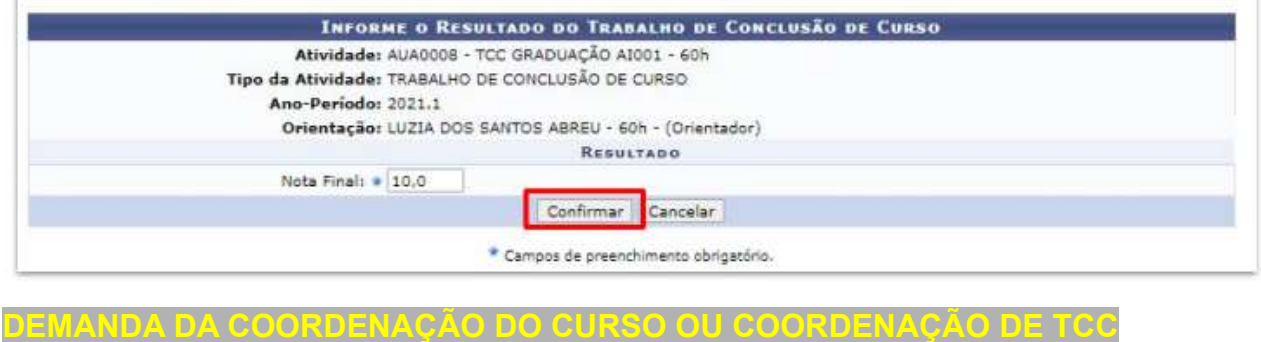

#### V - Consolidar o TCC

1-Acessar o SIGAA - Portal do coordenador

# 2-Clicar na aba Atividade menu Trabalho de Fim de Curso opção Consolidar

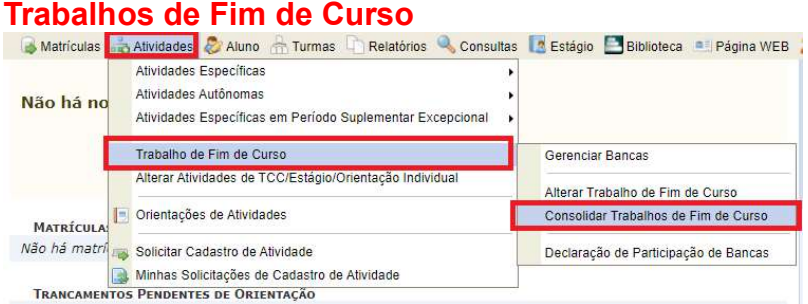

3- Proceder com a busca pelo nome do aluno e em seguida selecionar a atividade de TCC matriculada.

4- Inserir a nota do TCC e clicar em "Próximo Passo"

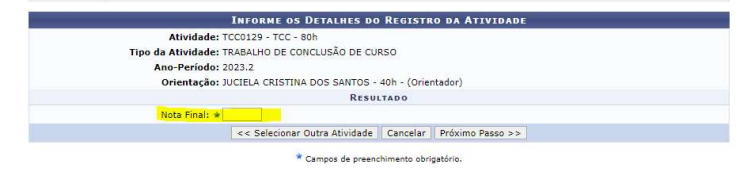

5- Confirmar a aprovação ou reprovação

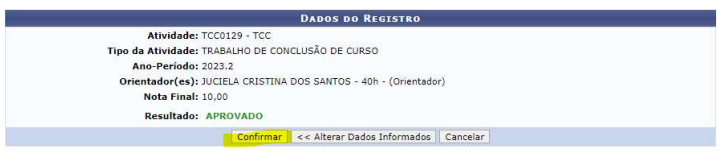

# 6- Preencher os dados do TCC e concluir com a opção "Cadastrar"

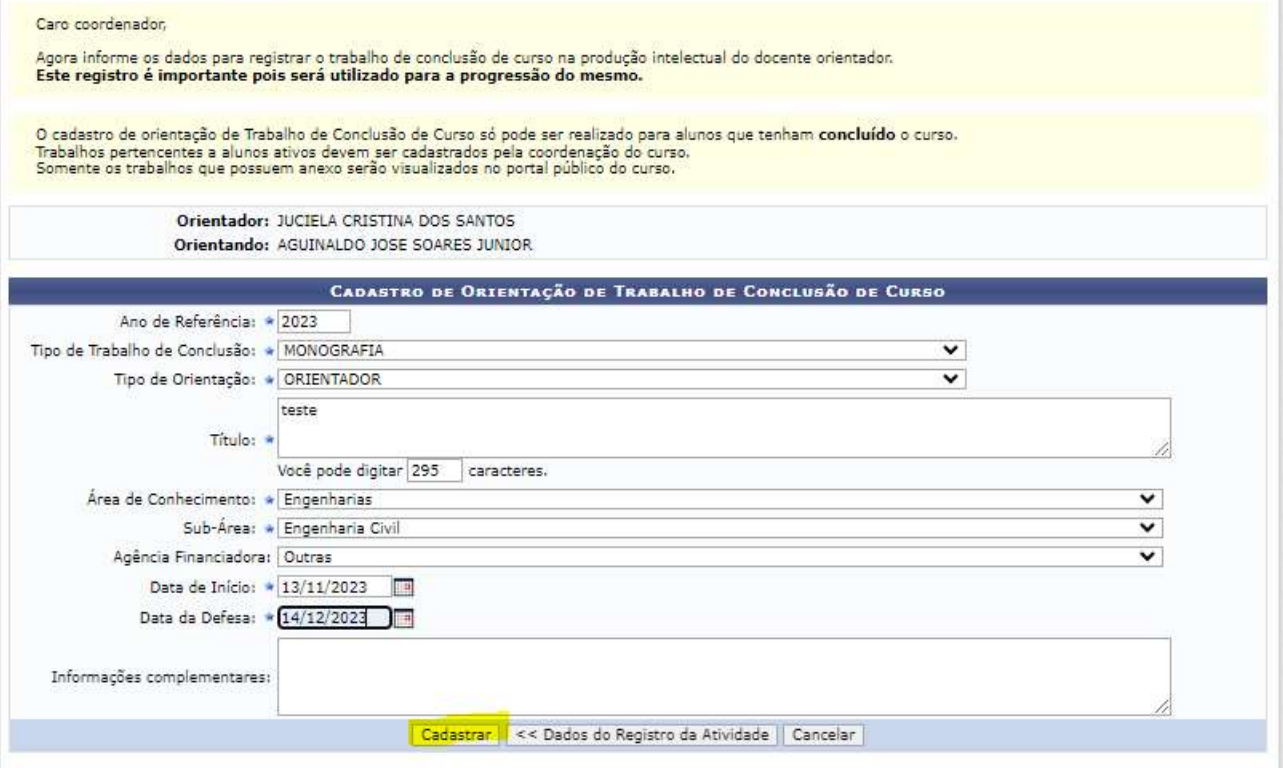